# GA-3CCWV-RH GA-3CCWL-RH AMD Socket F Dual Processor Motherboard

# **USER'S MANUAL**

AMD Opteron<sup>™</sup> Socket F Dual Processor Motherboard Rev. 1001 12ME-3CCWVRH-1001R

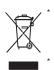

The WEEE marking on the product indicates this product must not be disposed of with user's other household waste and must be handed over to a designated collection point for the recycling of waste electrical and electronic equipment!! The WEEE marking applies only in European Union's member states.

# Table of Content

| Item Checklis | st                                                 | 4  |
|---------------|----------------------------------------------------|----|
| WARNING!      |                                                    | 4  |
| Chapter 1 In  | troduction                                         | 5  |
| 1.1 Featur    | es Summary                                         | 5  |
| 1.2 GA-3C     | CWV-RH Motherboard Components                      | 8  |
| 1.3 GA-3C     | CWL-RH Motherboard Components                      |    |
| Chapter 2 H   | ardware Installation Process                       | 12 |
|               | ing Processor and CPU Haet Sink                    |    |
|               | 2-1-1: Installing CPU                              |    |
|               | 2-1-2: Installing Heat Sink                        | 14 |
| 2-2: Install  | Memory Modules                                     | 15 |
| 2-3: Conne    | ect ribbon cables, cabinet wires, and power supply |    |
|               | 2-3-1 : I/O Back Panel Introduction                | 18 |
| 2-4: Conne    | ectors Introduction                                | 21 |
| 2-5: Jumpe    | er Setting                                         | 31 |
| 2-7: Block    | Diagram                                            |    |
| Chapter 3 Bl  | OS Setup                                           |    |
| Main          |                                                    | 37 |
|               | Advanced Processor Options                         | 40 |
| Advanced      |                                                    | 41 |
|               | Memory Configuration                               | 42 |
|               | PCI Configuration                                  | 43 |
|               | I/O Device Configuration                           |    |
|               | Advanced Chipset Control                           |    |
|               | Hardware Monitor                                   |    |
| Security      |                                                    | 54 |
|               |                                                    |    |
|               | System Management                                  |    |
|               | Console Redirection                                |    |
| Boot          |                                                    | 61 |

| 62 |
|----|
| 67 |
| 67 |
|    |
| 72 |
|    |
|    |
|    |
| 81 |
|    |

## Item Checklist

- GA-3CCWV-RH motherboard
- ☑ Serial ATA cable x 6
- ☑ IDE (ATA133) cable x 1 / Floppy cable x 1
- ☑ CD for motherboard driver & utility
- ☑ GA-3CCWV-RH/GA-3CCWL-RH user's manual

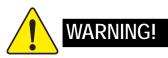

Computer motherboards and expansion cards contain very delicate Integrated Circuit (IC) chips. To protect them against damage from static electricity, you should follow some precautions whenever you work on your computer.

- 1. Unplug your computer when working on the inside.
- 2. Use a grounded wrist strap before handling computer components. If you do not have one, touch both of your hands to a safely grounded object or to a metal object, such as the power supply case.
- Hold components by the edges and try not touch the IC chips, leads or connectors, or other components.
- 4. Place components on a grounded antistatic pad or on the bag that came with the components whenever the components are separated from the system.
- 5. Ensure that the ATX power supply is switched off before you plug in or remove the ATX power connector on the motherboard.

#### Installing the motherboard to the chassis...

If the motherboard has mounting holes, but they don't line up with the holes on the base and there are no slots to attach the spacers, do not become alarmed you can still attach the spacers to the mounting holes. Just cut the bottom portion of the spacers (the spacer may be a little hard to cut off, so be careful of your hands). In this way you can still attach the motherboard to the base without worrying about short circuits. Sometimes you may need to use the plastic springs to isolate the screw from the motherboard PCB surface, because the circuit wire may be near by the hole. Be careful, don't let the screw contact any printed circuit write or parts on the PCB that are near the fixing hole, otherwise it may damage the board or cause board malfunctioning.

- GA-3CCWL-RH Motherborad
- ☑ I/O Shield Kit
- SATA Power cable x 3

# Chapter 1 Introduction

## 1.1 Features Summary

| Form Factor          | <ul> <li>12" x 10.5" CEB form factor, 8 layers PCB.</li> </ul>                                    |
|----------------------|---------------------------------------------------------------------------------------------------|
| CPU                  | • Support Dual AMD Opteron <sup>™</sup> Dual Core Processors (Socket F                            |
|                      | • The HyperTransport link of the AMD Opteron processor is capable                                 |
|                      | of operating at 400, 800, 1200, and 1600 MT/s.                                                    |
|                      | Supports L2/3 Cache with 1MB/2MB                                                                  |
| Chipset              | NVIDIA® NFP3600 Chipset                                                                           |
|                      | <ul> <li>NEC<sup>®</sup> UDP 702404 (For GA-3CCWV-RH Only)</li> </ul>                             |
| Memory               | 8 x DDRII DIMM sockets                                                                            |
|                      | <ul> <li>Supports up to 32GB 533/667 memory</li> </ul>                                            |
|                      | Dual Channel memory bus                                                                           |
|                      | ECC Registered DDRII 533/667                                                                      |
|                      | <ul> <li>Supports 512MB, 1GB, 2GB and 4GB memory</li> </ul>                                       |
| I/O Control          | ITE IT8716F Super I/O                                                                             |
| Expansion Slots      | • 1 PCI slots 32-Bit/33MHz (5V)                                                                   |
| (GA-3CCWV-RH)        | 1 PCI-Express x8 slot                                                                             |
|                      | 1 PCI-Express x16 slot (Supports LSI graphics card)                                               |
|                      | <ul> <li>1 PCI-X slot (by NEC UDP 702404 PCI-X bridge)</li> </ul>                                 |
| Expansion Slots      | <ul> <li>1 PCI slots 32-Bit/33MHz (5V)</li> </ul>                                                 |
| (GA-3CCWL-RH)        | <ul> <li>1 PCI-Express x8 slot</li> </ul>                                                         |
|                      | 1 PCI-Express x16 slot (Supports LSI graphics card)                                               |
|                      | <ul> <li>1 PCI-Express x4 slot</li> </ul>                                                         |
| SATA RAID Controller | <ul> <li>Built in NVIDIA          <sup>®</sup> MCP55 Pro with Software RAID 0,1,0+1, 5</li> </ul> |
|                      | <ul> <li>Supports 6 SATA 3.0 Gb/s connectors</li> </ul>                                           |
| On-Board Audio       | VISTA premium                                                                                     |
| On-Board Peripherals | 1 ATA 100 connector                                                                               |
|                      | 1 Floppy connector                                                                                |
|                      | 6 SATA 3.0 Gb/s connectors                                                                        |
|                      | 2 PS/2 connectors                                                                                 |
|                      | <ul> <li>1 Parallel port supports Normal/EPP/ECP mode</li> </ul>                                  |
|                      | • 1 Serial port (COM)                                                                             |
|                      | • 10 x USB 2.0 (6 by cable)                                                                       |
|                      | • 2 x LAN RJ45                                                                                    |
|                      | • 6 x Audio ports (4 x Line-out/ 1 x Line-in/ 1 x MIC)                                            |
|                      | • 2 x SPDIF Out (Optical + Coaxial)                                                               |

| Hardware Monitor    | Enhanced features with CPU Vcore, 1.5V reference,                      |
|---------------------|------------------------------------------------------------------------|
|                     | VCC3 (3.3V), VBAT3V, +5VSB, CPUA/B Temperature, and                    |
|                     | System Temperature Values viewing                                      |
|                     | CPU/Power/System Fan Revolution Detect                                 |
|                     | CPU shutdown when overheat                                             |
|                     | System Voltage Detect                                                  |
| On-Board LAN        | Dual Marvell® 88E1116 GbE PHY                                          |
|                     | Supports WOL, PXE                                                      |
| BIOS                | Phoenix BIOS on 8Mb flash ROM                                          |
| Additional Features | PS/2 Mouse wake up from S1 under Windows Operating System              |
|                     | External Modem wake up                                                 |
|                     | <ul> <li>Supports S1, S4, S5 under Windows Operating System</li> </ul> |
|                     | Wake on LAN (WOL)                                                      |
|                     | Wake on Ring (WOR)                                                     |
|                     | AC Recovery                                                            |
|                     | Supports Console Redirection                                           |
|                     | Supports 4-pin Fan controller                                          |

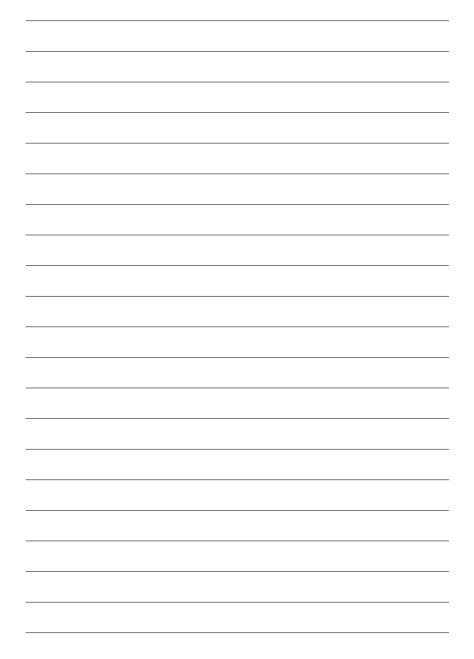

## 1.2 GA-3CCWV-RH Motherboard Components

- 1. Primary CPU
- 2. Secondary CPU
- 3. NVIDIA MCP55 Pro
- 4. NEC UDP 702404
- 5. BIOS Flash
- 6. ITE IT8716F
- 7. Realtek ALC 883
- 8. Marvell 88E1116
- 9. IDE Connector
- 10. Floppy Connector
- 11. Front Panel Connector
- 12. 1394a Connector
- 13. 1394a Connector
- 14. Front USB1 Connector
- 15. Front USB2 Connector
- 16. Front USB3 Connector
- 17. CD IN
- 18. Front Audio Connector
- 19. SPDIF In
- 20. SATA1 Connector
- 21. SATA2 Connector
- 22. SATA3 Connector
- 23. SATA4 Connector

- 24. SATA5 Connector
- 25. SATA6 Connector
- 26. MCP55 Fan Connector
- 27. Front Fan Connector
- 28. Rear Fan Connector
- 29. CPU0 Fan Connector
- 30. CPU1 Fan Connector
- 31. PCI-E x4 Slot
- 32. PCI-X Slot (64bit/133MHz)
- 33. PCI Slot(32bit/33MHz)
- 34. PCI-E x16 Slot
- 35. DIMMA1/B1/A2/B2 (CPU0)
- 36. DIMMA1/B1/A2/B2 (CPU1)
- 37. Audio Connectors
- 38. RJ45 Lan Ports/USB Ports
- 39. COM Port
- 40. Parallel Port
- 41. SPDIF out (Optical)
- 42. SPDIF out (Coaxial)
- 43. PS/2 Connectors
- 44. Auxiliary Power (ATX1)
- 45. Auxiliary Power (ATX 12V)
- 46. Battery

Introduction

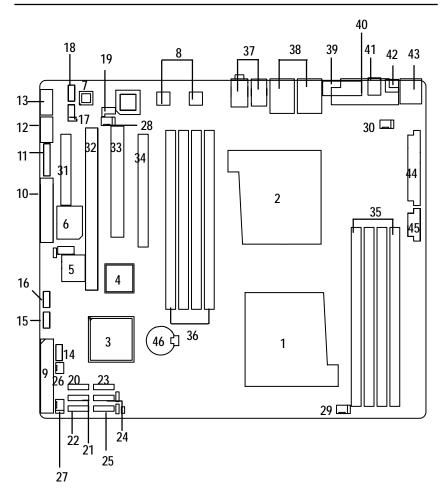

## 1.3 GA-3CCWL-RH Motherboard Components

- 1. Primary CPU
- 2. Secondary CPU
- 3. NVIDIA MCP55 Pro
- 4. BIOS Flash
- 5. Battery
- 6. ITE IT8716F
- 7. Realtek ALC 883
- 8. Marvell 88E1116
- 9. IDE Connector
- 10. Floppy Connector
- 11. Front Panel Connector
- 12. 1394a Connector
- 13. 1394a Connector
- 14. Front USB1 Connector
- 15. Front USB2 Connector
- 16. Front USB3 Connector
- 17. CD IN
- 18. Front Audio Connector
- 19. SPDIF In
- 20. SATA1 Connector
- 21. SATA2 Connector
- 22. SATA3 Connector
- 23. SATA4 Connector

- 24. SATA5 Connector
- 25. SATA6 Connector
- 26. MCP55 Fan Connector
- 27. Front Fan Connector
- 28. Rear Fan Connector
- 29. CPU0 Fan Connector
- 30. CPU1 Fan Connector
- 31. PCI-E x8 Slot
- 32. PCI-E x8 Slot
- 33. PCI Slot(32bit/33MHz)
- 34. PCI-E x16 Slot
- 35. DIMMA1/B1/A2/B2 (CPU0)
- 36. DIMMA1/B1/A2/B2 (CPU1)
- 37. Audio Connectors
- 38. RJ45 Lan Ports/USB Ports
- 39. COM Port
- 40. Parallel Port
- 41. SPDIF out (Optical)
- 42. SPDIF out (Coaxial)
- 43. PS/2 Connectors
- 44. Auxiliary Power (ATX1)
- 45. Auxiliary Power (ATX 12V)

Introduction

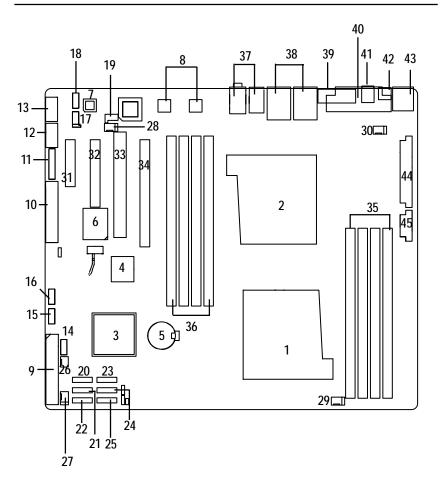

## **Chapter 2 Hardware Installation Process**

## 2-1: Installing Processor and CPU Haet Sink

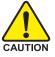

Before installing the processor and cooling fan, adhere to the following cautions:

- 1. The processor will overheat without the heatsink and/or fan, resulting in permanent irreparable damage.
- 2. Never force the processor into the socket.
- 3. Apply thermal grease on the processor before placing cooling fan.
- 4. Please make sure the CPU type is supported by the motherboard.
- 5. If you do not match the CPU socket Pin 1 and CPU cut edge well, it will cause improper installation. Please change the insert orientation.

### 2-1-1: Installing CPU

- Step 1 Raise the metal locking lever on the socket.
- Step 2 Remove the plastic covering on the CPU socket.
- Step 3 Insert the CPU with the correct orientation. The CPU only fits in one orientation.
- Step 4 Once the CPU is properly placed, please replace the plastic covering and push the metal lever back into locked position.

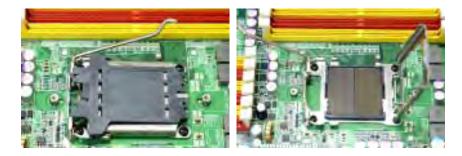

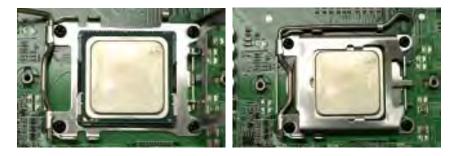

Step 4. When the processor installation is completed, apply thermal grease to the processor(as prior to installing the heatsink. AMD recommends using a high thermal conductivity grease for the thermal interface material rather than a phase change material. Phase change materials develop strong adhesive forces between the heatsink and processor.

Removing the heatsink under such conditions can cause the processor to be removed from the socket without moving the socket lever to the unlocked position and then damage the processor pins or socket contacts.

\*\* We recommend you to apply the thermal tape to provide better heat conduction between your CPU and heatsink. (The CPU cooling fan might stick to the CPU due to the hardening of the thermal paste. During this condition if you try to remove the cooling fan, you might pull the processor out of the CPU socket alone with the cooling fan, and might damage the processor.

To avoid this from happening, we suggest you to either use thermal tape instead of thermal paste, orremove the cooling fan with extreme caution)

## 2-1-2: Installing Heat Sink

Step 1. Attach th cooling fan clip to the processor scoket. Align the heatsink assembly with the support frame mating with the backer plate standoffs as shown in Figure 5&6.

Step 2. Coonect the processor fan cable to the processor fan connector.

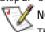

**NOTE**: We recommend you to buy the type of cooling fan which is shown in Figure 7. This type of cooling fan will provide the best performance for heat releasing.

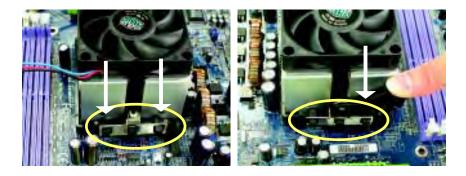

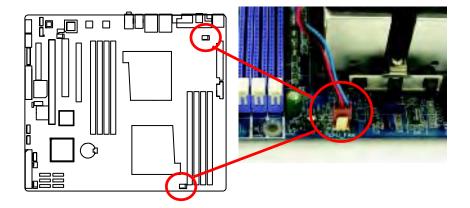

## 2-2: Install Memory Modules

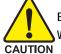

Before installing the processor and heatsink, adhere to the following warning: When DIMM LED is ON, do not install/remove DIMM from socket.

The motherboard has 8 dual inline memory module (DIMM) sockets. The BIOS will automatically detects memory type and size. To install the memory module, just push it vertically into the DIMM socket .The DIMM module can only fit in one direction due to the notch. Memory size can vary between sockets.

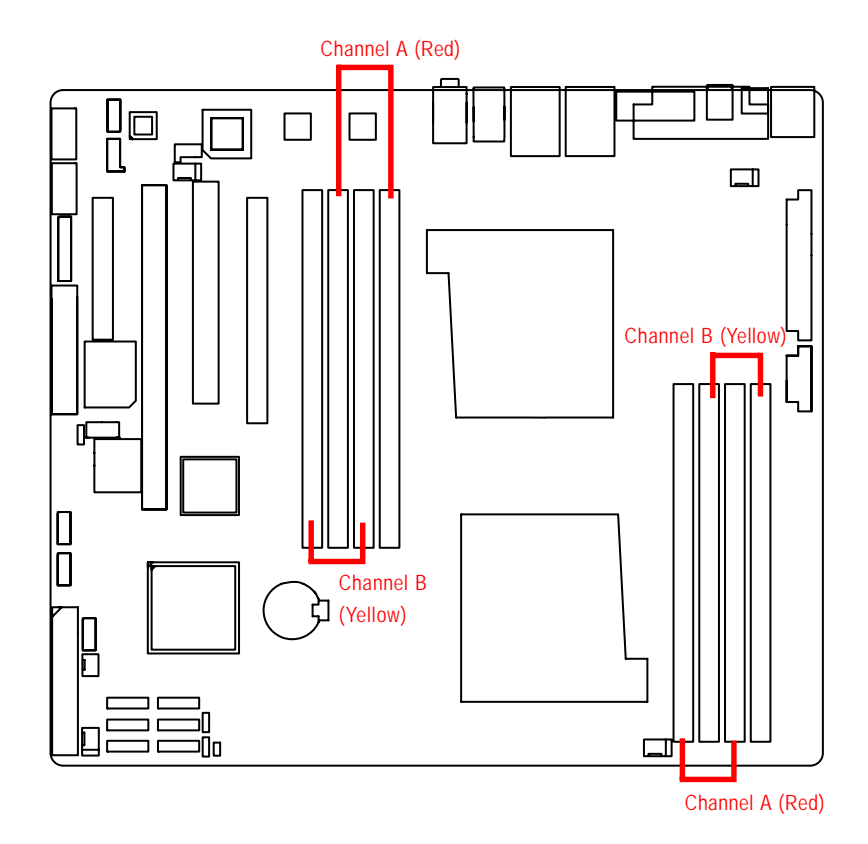

#### Installation Step:

- 1. Unlock a DIMM socket by pressing the retaining clips outwards.
- 2. Aling a DIMM on the socket such that the notch on the DIMM exactly match the notches in the socket. Firmly insert the DIMMinto the socket until the retaining clips snap back in place.
- 3. The processor supports 64-bit mode and 128-bit mode configuration of the DIMMs. In 64 bit mode, only DIMM 0 and 2 can be populated. Possible combinations of DIMMs in 64 bit mode are listed in Table 1. In 128 bit mode, minimum of two DIMMs is required to create the 128 bit bus; therefore, DIMMs can only be populated in even numbered pairs in slot 0 & 1, and 2& 3. Each logical DIMM must be madeof two identical DIMMs having the same device size on each and the same DIMM size. Regardless of mode, DIMM must be populated in order starting at the farest slotfrom the processor. Table 2 & 3 shows the possible combination of DIMMs for 128 mode. Not all possbile combinations are listed in the tables.
- 4. Installed DIMMs must be the same speed and must all be registered. For a list of suuported memrory, please refer to the table of previous page.
- 5. Reverse the installation steps when you wish to remove the DIMM module.

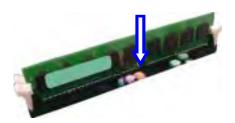

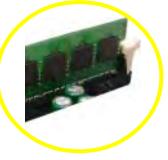

Locked Retaining Clip

Table 1. Vaild DIMM Configuration for 64 bit Mode

| DIMM 0 (MB)      | DIMM 2 (MB) |
|------------------|-------------|
| Х                | 256         |
| 256              | 256         |
| Х                | 512         |
| 512              | 512         |
| Х                | 1024        |
| 1024             | 1024        |
| Х                | 2048        |
| 2048             | 2048        |
| Х                | 4096        |
| 4096             | 4096        |
| Note: X = Do not | populate    |

Table 2. Vaild DIMM Configuration for 128 bit Mode

| Logical DIMM 0   |             | Ligical DIMM1 |             |
|------------------|-------------|---------------|-------------|
| DIMM 0 (MB)      | DIMM 1 (MB) | DIMM 2 (MB)   | DIMM 3 (MB) |
| Х                | Х           | 256           | 256         |
| 256              | 256         | 256           | 256         |
| Х                | Х           | 512           | 512         |
| 512              | 512         | 512           | 512         |
| Х                | Х           | 1024          | 1024        |
| 1024             | 1024        | 1024          | 1024        |
| Х                | Х           | 2048          | 2048        |
| 2048             | 2048        | 2048          | 2048        |
| Х                | Х           | 4096          | 4096        |
| 4096             | 4096        | 4096          | 4096        |
| Note: X = Do Not | populate    |               |             |

# 2-3: Connect ribbon cables, cabinet wires, and power supply

## 2-3-1 : I/O Back Panel Introduction

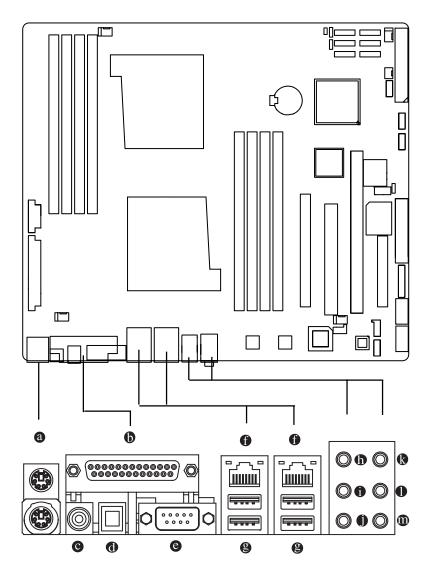

#### PS/2 Keyboard and PS/2 Mouse Connector

To install a PS/2 port keyboard and mouse, plug the mouse to the upper port (green) and the keyboard to the lower port (purple).

#### Parallel Port

The parallel port allows connection of a printer, scanner and other peripheral devices.

#### COAXIAL (SPDIF Out)

The SPDIF coaxial output port is capable for providing digital audio to external speakers or compressed AC3 data to an external Dolby Digital Decoder via a coaxial cable.

#### OPTICAL (SPDIF Out)

The SPDIF optical output port is capable for providing digital audio to external speakers or com-pressed AC3 data to an external Dolby Digital Decoder via an optical cable.

#### Serial Port

Modem can be connected to Serial port.

#### 1 LAN Port

The provided Internet connection is Gigabit Ethernet, providing data transfer speeds of 10/100/1000Mbps.

#### USB Port

Before you connect your device(s) into USB connector(s), please make sure your device(s) such as USB keyboard, mouse, scanner, zip, speaker...etc. have a standard USB interface. Also make sure your OS supports USB controller. If your OS does not support USB controller, please contact OS vendor for possible patch or driver updated. For more information please contact your OS or device(s) vendors.

#### Line In

The default Line In jack. Devices like CD-ROM, walkman etc. can be connected to Line In jack.

#### Line Out (Front Speaker Out)

The default Line Out (Front Speaker Out) jack. Stereo speakers, earphone or front surround speakers can be connected to Line Out (Front Speaker Out) jack.

#### MIC In

The default MIC In jack. Microphone must be connected to MIC In jack.

#### Surround Speaker Out (Rear Speaker Out)

The default Surround Speaker Out (Rear Speaker Out) jack. Rear surround speakers can be connected to Surround Speaker Out (Rear Speaker Out) jack.

#### Center/Subwoofer Speaker Out

The default Center/Subwoofer Speaker Out jack. Center/Subwoofer speakers can be connected to Center/Subwoofer Speaker Out jack.

#### Side Speaker Out

The default Side Speaker Out jack. Surround side speakers can be connected to Side Speaker Out jack.

## LAN LED Description

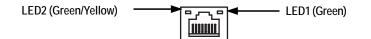

| Name | Color  | Condition | Description                                 |
|------|--------|-----------|---------------------------------------------|
| LED1 | Green  | ON        | LAN Link / no Access                        |
|      | Green  | BLINK     | LAN Access                                  |
|      | -      | OFF       | Idle                                        |
| LED2 | -      | OFF       | 10Mbps connection                           |
|      | Green  | BLINK     | Port identification with 10 Mbps connection |
|      | Green  | ON        | 100Mbps connection                          |
|      | Green  | BLINK     | Port identification with 100Mbps connection |
|      | Yellow | ON        | 1Gbps connection                            |
|      | Yellow | BLINK     | Port identification with 1Gbps connection   |
|      |        |           |                                             |

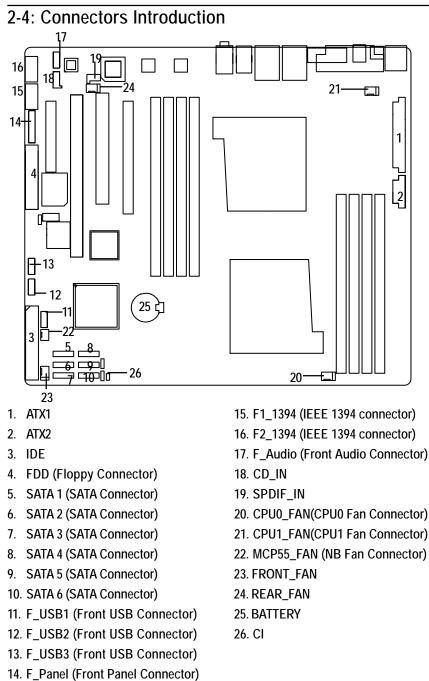

24

٠

13

## 1) ATX1 (Auxukiary Power Connector)

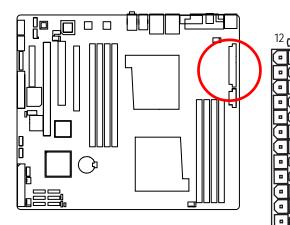

AC power cord should only be connected to your power supply unit after ATX power cable and other related devices are firmly connected to the mainboard.

| PIN No. | Definition |
|---------|------------|
| 1       | +3.3V      |
| 2       | +3.3V      |
| 3       | GND        |
| 4       | +5V        |
| 5       | GND        |
| 6       | +5V        |
| 7       | GND        |
| 8       | POK        |
| 9       | 5VSB       |
| 10      | +12V       |
| 11      | +12V       |
| 12      | +3.3V      |
| 13      | +3.3V      |
| 14      | -12V       |
| 15      | GND        |
| 16      | PSON       |
| 17      | GND        |
| 18      | GND        |
| 19      | GND        |
| 20      | -5V        |
| 21      | +5V        |
| 22      | +5V        |
| 23      | +5V        |
| 24      | GND        |
|         |            |

2) ATX2 (Auxukiary +12V Power Connector)

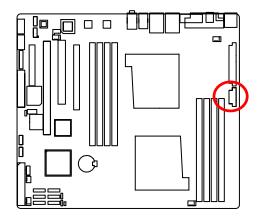

➤This connector (ATX +12V) is used only for CPU Core Voltage.

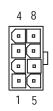

| Pin No. | Definition |
|---------|------------|
| 1       | GND        |
| 2       | GND        |
| 3       | GND        |
| 4       | GND        |
| 5       | P12V_CPU1  |
| 6       | P12V_CPU1  |
| 7       | P12V_CPU0  |
| 8       | P12V_CPU0  |
|         |            |

#### 3) IDE (IDE Connector)

Please connect first harddisk to IDE1. The red stripe of the ribbon cable must be the same side with the Pin1.

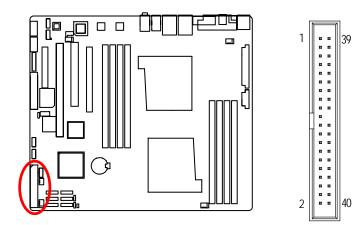

#### 4) FDD (Floppy Connector)

Please connect the floppy drive ribbon cables to FDD. It supports 720K,1.2M,1.44M and 2.88Mbytes floppy disk types. The red stripe of the ribbon cable must be the same side with the Pin1.

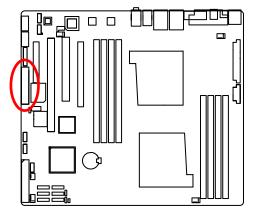

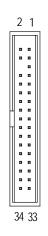

#### 5/6/7/8/9/10) SATA 1~6 (Serial ATA Connectors)

You can connect the Serial ATA device to this connector, it provides you high speed transfer rates (3.0 Gb/sec).

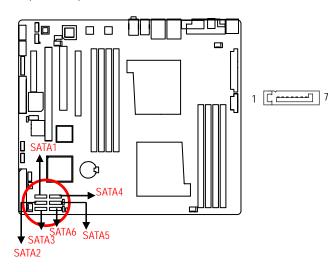

| Pin No. | Definition |
|---------|------------|
| 1       | GND        |
| 2       | TXP        |
| 3       | TXN        |
| 4       | GND        |
| 5       | RXN        |
| 6       | RXP        |
| 7       | GND        |

#### 11/ 12/13 ) F\_USB1/2/3 (Front USB Connectors)

Be careful with the polarity of the front USB connector. Check the pin assignment carefully while you connect the front USB cable, incorrect connection between the cable and connector will make the device unable to work or even damage it. For optional front USB cable, please contact your local dealer.

> . . ÷

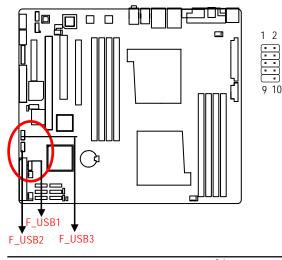

| Pin No. | Definition |
|---------|------------|
| 1       | Power      |
| 2       | Power      |
| 3       | USB Dx-    |
| 4       | USB Dy-    |
| 5       | USB Dx+    |
| 6       | USB Dy+    |
| 7       | GND        |
| 8       | GND        |
| 9       | No Pin     |
| 10      | NC         |

## 14) F\_Panel (2X10 Pins Front Panel connector)

Please connect the power LED, PC speaker, reset switch and power switch of your chassis front panel to the  $F_PANEL$  connector according to the pin assignment above.

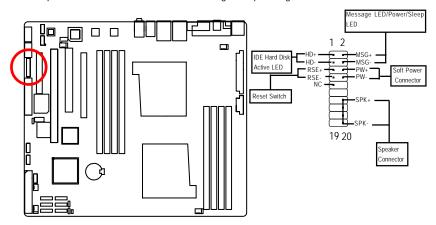

| HD (IDE Hard Disk Active LED) | Pin 1: LED anode(+)          |
|-------------------------------|------------------------------|
|                               | Pin 2: LED cathode(-)        |
| SPK (Speaker Connector)       | Pin 1: VCC(+)                |
|                               | Pin 2- Pin 3: NC             |
|                               | Pin 4: Data(-)               |
| RES (Reset Switch)            | Open: Normal Operation       |
|                               | Close: Reset Hardware System |
| PW (Soft Power Connector)     | Open: Normal Operation       |
|                               | Close: Power On/Off          |
| MSG(Message LED/Power/        | Pin 1: LED anode(+)          |
| Sleep LED)                    | Pin 2: LED cathode(-)        |
| NC                            | NC                           |
|                               |                              |

#### 15/16 ) F1\_1394/F2\_1394 (IEEE 1394 connectors)

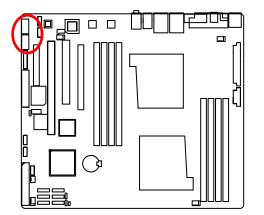

| Pin | lo. Definition |
|-----|----------------|
| 1   | FTPA1+         |
| 2   | FTPA1-         |
| 3   | GND            |
| 4   | GND            |
| 5   | FTPB1+         |
| 6   | FTPB1-         |
| 7   | BUSVCC0        |
| 8   | BUSVCC0        |
| 9   | No Pin         |
| 10  | NC             |
|     |                |

9 10

#### 17) F\_AUDIO (Front AUDIO Connector)

If you want to use Front Audio connector, you must remove 5-6, 9-10 Jumper. In order to utilize the front audio header, your chassis must have front audio connector. Also please make sure the pin assigment on the cable is the same as the pin assigment on the MB header. To find out if the chassis you are buying support front audio connector, please contact your dealer.

10 9

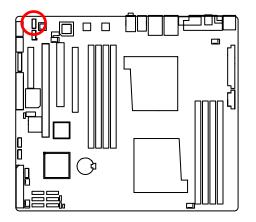

| Pin No. | Definition     |
|---------|----------------|
| 1       | MIC            |
| 2       | GND            |
| 3       | REF            |
| 4       | POWER          |
| 5       | FrontAudio(R)  |
| 6       | RearAudio(R)   |
| 7       | Reserved       |
| 8       | No Pin         |
| 9       | FrontAudio (L) |
| 10      | RearAudio(L)   |
|         |                |

## 18) CD\_IN (CD IN,Blank)

Connect CD-ROM or DVD-ROM audio out to the connector.

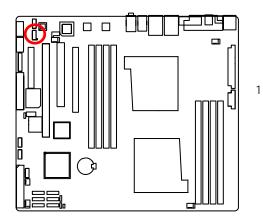

| Pin No. | Definition |  |
|---------|------------|--|
| 1       | CD-L       |  |
| 2       | GND        |  |
| 3       | GND        |  |
| 4       | CD_R       |  |

### 19) SPDIF\_IN

Use this device only when your hardware system has digital output function.

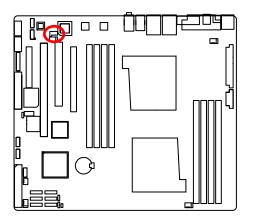

| 1 | Pin No. | Definition |
|---|---------|------------|
|   | 1       | VCC        |
|   | 2       | SPDIF IN   |
|   | 3       | GND        |

#### 20/21 ) CPU0\_FAN/CPU1\_FAN (CPU0/1 Fan Connectors)

Please note, a proper installation of the CPU cooler is essential to prevent the CPU from running under abnormal condition or damaged by overheating. The CPU fan connector supports Max. current up to 1A.

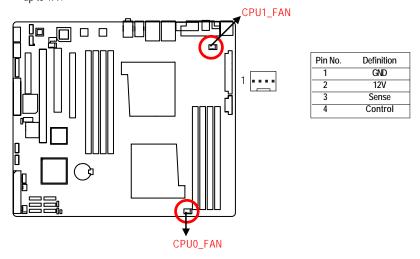

#### 22 ) MCP55\_FAN (North Bridge Chipset Fan Connector)

If you install in wrong direction, the Chip Fan will not work. Sometimes will damage the Chip Fan. (Usually black cable is GND)

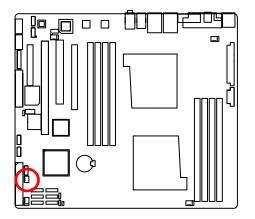

| Pin No. | Definition |
|---------|------------|
| 1       | GND        |
| 2       | +12V       |
| 3       | Sense      |

#### 23/24) FRONT\_FAN/REAR\_FAN (System Fan Connectors)

This connector allows you to link with the cooling fan on the system case to lower the system temperature. These connectors are for system use only.

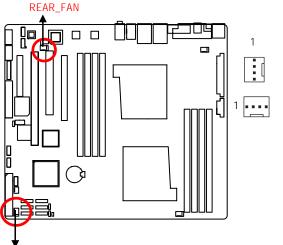

| Pin No. | Definition |
|---------|------------|
| 1       | GND        |
| 2       | 12V        |
| 3       | Sense      |
| 4       | Control    |

25) BATTERY

FRONT\_FAN

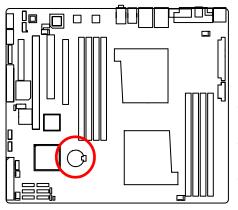

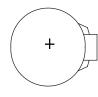

#### CAUTION

- Danger of explosion if battery is incorrectly replaced.
- Replace only with the same or equivalent type recommended by the manufacturer.
- Dispose of used batteries according to the manufacturer's instructions.

- If you want to erase CMOS...
- 1. Turn OFF the computer and unplug the power cord.
- 2.Remove the battery, wait for 30 second.
- 3.Re-install the battery.
- 4.Plug the power cord and turn ON the computer.
- 5.Or, you can use CLR\_CMOS jumper to erase CMOS data

## 26) CI (CASE OPEN)

This 2 pin connector allows your system to enable or disable the "case open" item in BIOS if the system case begin remove.

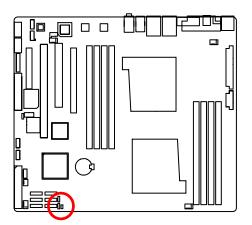

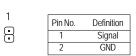

# 2-5: Jumper Setting

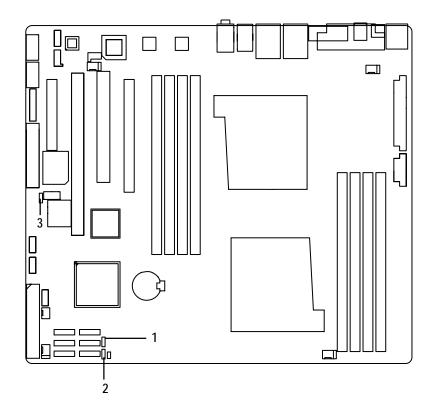

- 1. BIOS\_RECOVERY
- 2. CLR\_CMOS
- 3. SLI\_EN

#### 1) BIOS\_RECCOVERY (BIOS Recovery Function)

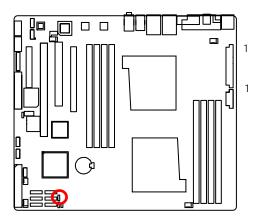

- 1-2 Close: Enable BIOS Recovery
- 2-3 Close: Disable BIOS Revocery function (Default value)

#### 2) CLR\_CMOS1 (Clear CMOS Function)

You may clear the CMOS data to restore its default values by this jumper.

Default value doesn't include the "Shunter" to prevent from improper use this jumper. To clear CMOS, temporarily short 1-2 pin.

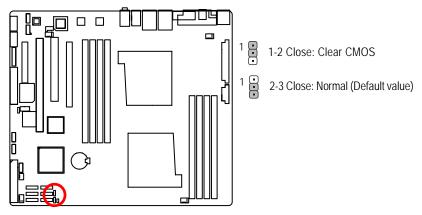

## 3) SLI\_EN (Support SLI Function)

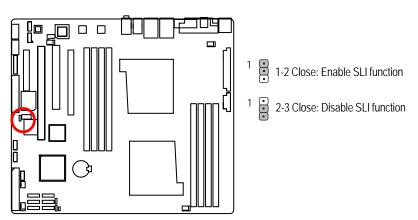

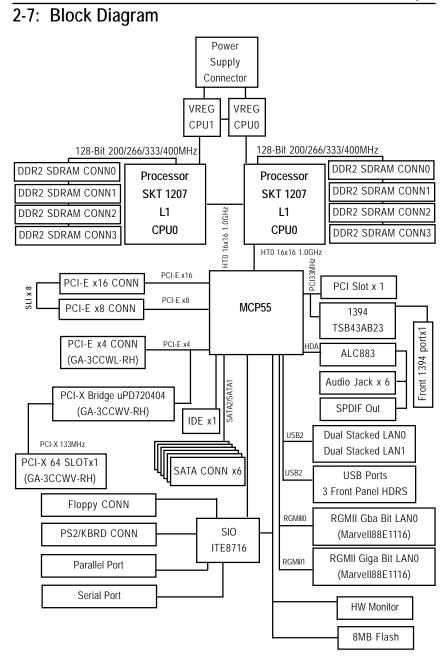

## Chapter 3 BIOS Setup

BIOS Setup is an overview of the BIOS Setup Program. The program that allows users to modify the basic system configuration. This type of information is stored in battery-backed CMOS RAM so that it retains the Setup information when the power is turned off.

#### ENTERINGSETUP

Power ON the computer and press <F2> immediately will allow you to enter Setup.

#### **CONTROLKEYS**

| < <b>^</b> >    | Move to previous item                                                      |
|-----------------|----------------------------------------------------------------------------|
| <↓>             | Move to next item                                                          |
| < <b>←</b> >    | Move to the item in the left hand                                          |
| < <b>&gt;</b> > | Move to the item in the right hand                                         |
| <esc></esc>     | Main Menu - Quit and not save changes into CMOS Status Page Setup Menu and |
|                 | Option Page Setup Menu - Exit current page and return to Main Menu         |
| <+/PgUp>        | Increase the numeric value or make changes                                 |
| <-/PgDn>        | Decrease the numeric value or make changes                                 |
| <f1></f1>       | General help, only for Status Page Setup Menu and Option Page Setup Menu   |
| <f2></f2>       | Reserved                                                                   |
| <f3></f3>       | Reserved                                                                   |
| <f4></f4>       | Reserved                                                                   |
| <f6></f6>       | Reserved                                                                   |
| <f7></f7>       | Reserved                                                                   |
| <f8></f8>       | Reserved                                                                   |
| <f9></f9>       | Load the Optimized Defaults                                                |
| <f10></f10>     | Save all the CMOS changes, only for Main Menu                              |
|                 |                                                                            |

#### GETTINGHELP

#### Main Menu

The on-line description of the highlighted setup function is displayed at the bottom of the screen.

#### Status Page Setup Menu / Option Page Setup Menu

Press F1 to pop up a small help window that describes the appropriate keys to use and the possible selections for the highlighted item. To exit the Help Window press <Esc>.

#### • Main

This setup page includes all the items in standard compatible BIOS.

#### Advanced

This setup page includes all the items of AMI special enhanced features.

(ex: Auto detect fan and temperature status, automatically configure hard disk parameters.)

#### • Security

Change, set, or disable password. It allows you to limit access the system and setup.

#### Server

Server additional features enabled/disabled setup menus.

#### Boot

This setup page include all the items of first boot function features.

#### • Exit

There are five options this selection: Exit Saving Changes, Exit Discarding Changes, Load Optimal Defaults, Load Failsafe Defaults, and Discard Changes.

# Main

Once you enter Phoenix BIOS Setup Utility, the Main Menu (Figure 1) will appear on the screen. Use arrow keys to select among the items and press <Enter> to accept or enter the sub-menu.

| Main Advanced S                             | ecarity Server B   | not. Exit                                          |
|---------------------------------------------|--------------------|----------------------------------------------------|
|                                             | 12:101             | I Item Specific Bely                               |
| Susten Bater                                | [10/03/2006]       | 1                                                  |
| Legacy Diskette A:                          | 11.44/1.25 #8 3/11 | I (Tab), (Shift-Tab), m<br>I (Enter) selects field |
| > Primary Nester                            | Dionel             | -                                                  |
| Installed GVS:                              | I0ther1            | a .                                                |
| > Advanced Processor Opti                   | ants               | 1                                                  |
|                                             |                    | 1                                                  |
|                                             |                    | 1                                                  |
|                                             |                    | 1                                                  |
|                                             |                    | a                                                  |
| Pl Help · Select It<br>Boy Exit · Select Ne |                    |                                                    |

Figure 1: Main

# 🗢 System Time

The time is calculated based on the 24-hour military time clock. Set the System Time (HH:MM:SS)

## ∽ System Date

Set the System Date. Note that the "Day" automatically changed after you set the date. (Weekend: DD: MM: YY) (YY: 1099~2099)

#### Legacy Diskette A

This category identifies the type of floppy disk drive A that has been installed in the computer.

- ► Disabled Disable this device.
- ⇒ 360KB, 5<sup>1/4</sup> in. 3<sup>1/2</sup> inch AT-type high-density drive; 360K byte capacity
- ▶ 1.2MB, 3<sup>1/2</sup> in. 3<sup>1/2</sup> inch AT-type high-density drive; 1.2M byte capacity
- ▶ 720K, 3<sup>1/2</sup> in. 3<sup>1/2</sup> inch double-sided drive; 720K byte capacity
- ▶ 1.44M, 3<sup>1/2</sup> in. 3<sup>1/2</sup> inch double-sided drive; 1.44M byte capacity.
- ▶ 2.88M, 3<sup>1/2</sup> in. 3<sup>1/2</sup> inch double-sided drive; 2.88M byte capacity.

**Note**: The 1.25MB,3<sup>1/2</sup> reference a 1024 byte/sector Japanese media format. The 1.25MB,3<sup>1/2</sup> diskette requires 3-Mode floppy-disk drive.

#### **☞**Primary Master, Slave

The category identifies the types of hard disk from drive C to F that has been installed in the computer. There are two types: auto type, and manual type. Manual type is user-definable; Auto type which will automatically detect HDD type.

Note that the specifications of your drive must match with the drive table. The hard disk will not work properly if you enter improper information for this category.

If you select User Type, related information will be asked to enter to the following items. Enter the information directly from the keyboard and press <Enter>. Such information should be provided in the documentation form your hard disk vendor or the system manufacturer.

#### ➡ TYPE

1-39: Predefined types.

Users: Set parameters by User.

Auto: Set parameters automatically. (Default setting)

CD-ROM: Use for ATAPI CD-ROM drives or double click [Auto] to set all HDD parameters automatically.

ATAPI Removable: Removable disk drive is installed here.

#### Multi-Sector Transfer

This field displays the information of Multi-Sector Transfer Mode.

Disabled: The data transfer from and to the device occurs one sector at a time. Auto: The data transfer from and to the device occurs multiple sectors at a time if the device supports it.

| ▶ LBA Mode | This field shows if the device type in the specific IDE channel |
|------------|-----------------------------------------------------------------|
|            | support LBA Mode.                                               |
|            |                                                                 |

- ▶ 32-Bit I/O Enable this function to max imize the IDE data transfer rate.
- ➤ Transfer Mode This field shows the information of Teansfer Mode.
- ➤ Ultra DMA Mode This filed displays the DMA mode of the device in the specific IDE channel.

### ∽ Installed OS

This category allows you to select the operating system which you will use commonly.

| ₩  | Other         | Select 'Other' if your operating system is not on the item list.<br>(Default setting) |
|----|---------------|---------------------------------------------------------------------------------------|
| ₩  | Windows 32bit | Select Windows 32 bit as the operating system that you use                            |
|    |               | commonly .                                                                            |
| •• | Windows 64bit | Select Windows 64 bit as the operating system that you use                            |
|    |               | commonly .                                                                            |
| •• | Linux         | Select Linux as the operating system that you use                                     |
|    |               | commonly .                                                                            |

# **Advanced Processor Options**

| nivai                                                                                                    | ced Processor Options                          | i Iten Specific Help                                                                                                    |
|----------------------------------------------------------------------------------------------------|------------------------------------------------|----------------------------------------------------------------------------------------------------|
| CPU0 Tige:<br>CPU0 Specif:<br>CPU0 D:<br>CPU0 Tige:<br>CPU1 Tige:<br>CPU1 Speed:<br>CPU1 D:<br>CPU1 Patch 10. | Dual-Core AND Options (to)<br>2600 MHz<br>0F12 | All items on this mem<br>I cannot be modified in<br>I user mode. If any<br>I items require changes<br>I please consult your<br>I system Supervisor. |

Figure 1-1: Advanced Processor Option

# ∽ Advanced Processor Option

This category displays the information of current CPU Type, CPU Speed, CPU ID, and

**CPU Path ID.** These category is display-only which is determined by POST (Power On Self Test) of the BIOS.

# Advanced

# About This Section: Advanced

With this section, allowing user to configure your system for basic operation. User can change the processor options, chipset configuration, PCI configuration and chipset control.

| PCI Configuration     Item Specific Help       > I/II Device Configuration     i       > Minanced Chipset Control     i       > Not-time Diagnostic Screen:     Enabledi       Boot-time Diagnostic Screen:     Enabledi       Boot-time Diagnostic Screen:     Diol       Hunlack:     Dioloi       Builtiprocessor Specification:     U.41 | fain Alvanced Security                                                                                                    | edCoreital Se<br>Server | Sout | Edit               |
|----------------------------------------------------------------------------------------------------|----------------------------------------------------------------------------------------------------|-------------------------|------|--------------------|
|                                                                                                    | > 1/0 Device Configuration<br>> Advanced Chipset Control<br>> Hardware Monitor<br>Boot-time Diagnostic Screen:<br>Reset Configuration Data:<br>MunLock: | DNoJ<br>LAntol          |      | Item Specific Melp |

Figure 2: Advanced

# Memory Configuration

| Resory                                                                                                    | Coul ignration                                                                                                    | i Item Specific Help                                                                                                    |
|----------------------------------------------------------------------------------------------------|----------------------------------------------------------------------------------------------------|----------------------------------------------------------------------------------------------------|
| System Senory:<br>Extended Remory:<br>P0_DIMM_01:<br>P0_DIMM_01:<br>P0_DIMM_02:<br>P0_DIMM_02:<br>P1_DIMM_01:<br>P1_DIMM_02:<br>P1_DIMM_02:<br>P1_DIMM_02: | 633 KB<br>2095616 KB<br>512 MB<br>512 MB<br>512 MB<br>S12 MB<br>Not Installed<br>Not Installed<br>Not Installed<br>Not Installed | f All items on this new<br>cannot be endifted in<br>user mode. If any<br>items require changes<br>please consult your<br>i system Supervisor |
|                                                                                                    |                                                                                                    |                                                                                                    |

Figure 2-1: Memory Configuration

# ∽Syetem Memory/Extended Memory/P0\_DIMMA1/B1,A2/B2/ P1\_DIMMA1/B1,A2/B2Status

These category is display-only which is determined by POST (Power On Self Test) of the BIOS.

# PCI Configuration

| PCI Configuration                                                                                                    |           | I Item Specific Help                                              |
|----------------------------------------------------------------------------------------------------|-----------|-------------------------------------------------------------------|
| <ul> <li>&gt; PCI Express x16. Slot #1</li> <li>&gt; PCI Device. Slot #2</li> <li>&gt; PCI-X Device. Slot #3</li> <li>&gt; PCI Express x8. Slot #4</li> <li>&gt; PCI/PMP ISA UMB Region Exclusion</li> <li>&gt; PCI/PMP ISA DBD Resource Exclusion</li> </ul> |           | Additional setup menus<br>to configure embedded<br>LAM controller |
| S11 support                                                                                                    | Øtsahledi |                                                                   |

Figure 2-2: PCI Configuration

|                                                                        | led NIC                                            | I Them Specific Help                                                                    |
|------------------------------------------------------------------------|----------------------------------------------------|-----------------------------------------------------------------------------------------|
| Leht Option ROM Scen<br>Onloard CAN2 Control=<br>LAN2 Option ROM Scene | (Enabled)<br>(Disabled)<br>(Enabled)<br>(Disabled) | Enable or Disable the<br>onboard LAM Device<br>by setting item to the<br>desired value. |

Figure 2-2-1: Embedded NIC

#### CEmbedded NIC

| ➡ Enabled  | Enable onboard LAN1 device. (Default setting)           |
|------------|---------------------------------------------------------|
| ➡ Disabled | Disable this function.                                  |
| Option ROM | 1 Scan                                                  |
| ➡ Enabled  | Enableing this item to initialize device expansion ROM. |
| ► Disabled | Disable this function. (Defualt setting)                |
| Onboard LA | N2 Control                                              |
| ➡ Enabled  | Enable onboard LAN2 device. (Default setting)           |
| ➡ Disabled | Disable this function.                                  |

### Option ROM Scan

| ➡ Enabled  | Enableing this item to initialize device expansion ROM. |
|------------|---------------------------------------------------------|
| ➡ Disabled | Disable this function. (Defualt setting)                |

# ℃PCI Express x16 Slot #1/PCI Device, Slot #2/PCI -X Device, Slot #3/ PCI Express x8 Slot #4

# Option ROM Scan

| ➡ Enabled  | Enable this item to initialize device expansion ROM. |
|------------|------------------------------------------------------|
|            | (Defualt setting)                                    |
| ➡ Disabled | Disable this function.                               |

# Latency Timer

This item allows you to minimum gurranteed time slice alloted fpr bus master in units of PCI bus clocks.

➡Options 0020h, 0040h, 0060h, 0080h, 00A0h, 00C0h, 00Eh.

# ∽PCI/PNP ISA UMB Region Exclusion

Reserve specific upper memory blocks for use by legacy ISA devices.

C800-CBFF/ CC00-CFFF/ D000-D3FF/ D400 -D7FF/ D800-DBFF/ DC00-DFFF

## ∽PCI/PNP ISA IRQ Resource Exclusion

Reserve specific IRQs for use by legacy ISA devices.

IRQ3/ IRQ4/ IRQ5/ IRQ7/ IRQ9/ IRQ10/ IRQ11/ IRQ15

# ∽SLI Support

| ➡ Enabled  | Enable SLI Support.                      |
|------------|------------------------------------------|
| ➡ Disabled | Disable this function. (Defualt setting) |

# I/O Device Configuration

| 1/0 Pesitoe Conf          | (gorat)on       | I Item Specific Help                               |
|---------------------------|-----------------|----------------------------------------------------|
|                           |                 | 1<br>1 Configure serial port (<br>1 using options: |
| Pareilel port:            | (finto)         | 1                                                  |
| Hode:                     | Hi-directionall | I (Disabled)                                       |
| Internal Management       | in the second   | i No configuration                                 |
| P3/2 Mouse                | EnabledJ        | I Enabled                                          |
| IST Control               | 00301 (1-0302)  | i liser configuration                              |
| USB BIOS Legacy Support : | (Inshied)       | I that conception                                  |
| Sillin Controller:        | (Eachled)       | 1 (fluta)                                          |
| Setel Control ler:        | [Enabled]       | I BUIS or US chooses                               |
| Seta2 Controller:         | Enabled         | 1 configuration                                    |
| NV BAID Configuration     |                 | 1                                                  |
|                           |                 | i OS Controlled)                                   |
|                           |                 | 1 Displayed when                                   |
|                           |                 | i controlled by 05                                 |

Figure 2-3: I/O Device Configuration

### ∽Serial Port A

This allows users to configure serial prot A by using this option.

- ►Auto BIOS or OS choosed configuration automatically. (Default setting)
- ► Enabled Enable the configuration.
- ► Disabled Disable the configuration.

### ∽Parallel Port

This allows users to configure parallel port by using this option.

| ► Auto BIOS or OS choosed config | guration automatically. (Default setting) |
|----------------------------------|-------------------------------------------|
|----------------------------------|-------------------------------------------|

- ► Enabled Enable the configuration.
- ➡ Disabled Disable the configuration.

### Mode

This option allows user to set Parallel Port transfer mode.

| ▶Bi-directional | Use this setting to support bi-directional transfers on the parallel port. (Default setting) |
|-----------------|----------------------------------------------------------------------------------------------|
| ► EPP           | Using Parallel port as Enhanced Parallel Port.                                               |
| ► ECP           | Using Parallel port as Extended Capabilities Port.                                           |

### ∽PS/2 Mouse

Set this option 'Enabled' to allow BIOS support for a PS/2 - type mouse.

| ➡ Enabled | 'Enabled' forces the PS/2 mouse port to be enabled regardless if a |
|-----------|--------------------------------------------------------------------|
|           | mouse is present. (Default setting)                                |
| Disabled  | 'Disabled' prevents any installed PS/2 mouse from functioning,     |
|           | but frees up IRQ12.                                                |

# ∽USB Control

This item allows users to enable or disable the onboard USB controller by setting item.

| ► USB1.1+USB2 | Enable USB1.1 and USB2.0 controllers. (Default value) |
|---------------|-------------------------------------------------------|
|---------------|-------------------------------------------------------|

➡Disabled Disbale this device.

# ∽BIOS USB Legacy Support

This option allows user to function support for legacy USB.

- ➡ Enabled Enables support for legacy USB (Default Value)
- ➡ Disabled Disables support for legacy USB

#### ∽SATA0/SATA1/SATA2 Controller

| ➡ Enabled  | Enables on-board Serial ATA controller. (Default setting) |
|------------|-----------------------------------------------------------|
| ➡ Disabled | Disables on-board Serial ATA controller.                  |

#### **∽NV RAID** Configuration

Disable NVIDA RAID Control. (Default setting) ➡Disabled

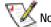

Note!! To function NV RAID Configuration properly, you must enable SATA Controller items.

# **Advanced Chipset Control**

| Advanced Chips                         | et Control               | i Item Specific Help |
|----------------------------------------|--------------------------|----------------------|
| Wake on Reyboard/Mouse<br>Wake on Ring | iDisabledi<br>iDisabledi |                      |
|                                        |                          |                      |

Figure 2-4: Advanced Chipset Control

### ∽Wake on Keyboard/Mouse

This item allows you to set the enable/disable for powering-on the system by keyboard and mouse.

- ➡ Enabled Wake on Keyboard/Mouse.
- ➡ Disabled Disable this function. (Default setting)

Note: This item must enabled if you're running under Windows operating system.

### ∽Wake On Ring

This item allow user to determine the action of the system power is off and the modem is ringing.

- ➡ Enabled Enable Wake On Ring.
- ➡ Disabled Disable this function. (Default setting)

Note: This item must enabled if you're running under Windows operating system.

# ∽Wake On Ring

This item allow user to determine the action of the system power is off and the modem is ringing.

➡ Enabled Enable Wake On Ring.

➡ Disabled Disable this function. (Default setting)

Note: This item must enabled if you're running under Windows operating system.

# Hardware Monitor

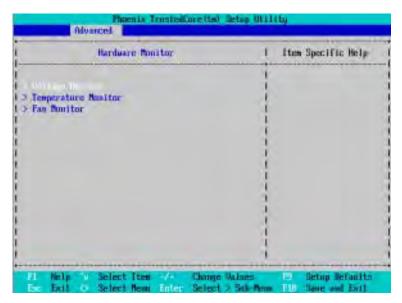

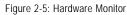

∽ Voltage Monitor: VCORE0/1, 3.3V, 5V, 12V, DDRP0/P1, 5Dual, VBAT

► Detect system's voltage status automatically.

### ◦ Temperature Monitor: CPU0/1 Temperature, System Temperature

→ Display the current CPU1/2 temperature, and System temperature.

#### ☞ FAN Monitor: CPU0/1, MCP55, Front and Rear Fan (RPM)

→ Display the current CPU1/2 and System FAN 1/2/3 speed.

| > PCI Configuration     Item Specific Help       > T/II Device Configuration     I       > Advanced Chipset Control     I       > Nandware Monitor     I       Bant-time Diagnostic Screen: EsabledI     I       Peset Configuration Data: Dol     INitol       Nullack: Initol     I       Nullack: Distribution: ULAI     I | Nation Advanced Security                                                                                       | Server | Boot | Exit               |
|----------------------------------------------------------------------------------------------------|----------------------------------------------------------------------------------------------------|--------|------|--------------------|
| NonLock: Diritol I                                                                                                    | > I/O Device Configuration<br>> Advanced Chipset Control<br>> Hardware Monitor<br>Boot-time Diagnostic Screen: |        |      | Item Specific Melp |
|                                                                                                    | MunLock:                                                                                                    | Initol |      |                    |

## ∽Boot -time Diagnostic Screen

When this item is enabled, system will shows Diagnostic status when system boot.

- ✤ Enabled Enable Boot-time Diagnostic.(Default setting)
- ✤ Disabled Disable this function.

#### ☞Reset Configuration Data

| Yes Reset all configuration data. |  |
|-----------------------------------|--|
|-----------------------------------|--|

No Do not make any changes. (Default setting)

## •NumLock

This option allows user to select power-on state for NumLock.

- ➤ On Enable NumLock.
- ➤ Off Disable this function.
- ➤ Auto Auto detection. (Default setting)

# **~**Multiprocessor Specification

This option allows user to configure the multiprocessor(MP) specification revision level. Some operating system will require 1.1 for compatibility reasons.

- ▶ 1.4 Support MPS Version 1.4. (Default setting)
- ▶ 1.1 Support M PS Version 1.1.

# Security

## About This Section: Security

In this section, user can set either supervisor or user passwords, or both for different level of password securities. In addition, user also can set the virus protection for boot sector.

|                                                                                                    |                                                            | 1 Item Specific Help                                            |
|----------------------------------------------------------------------------------------------------|------------------------------------------------------------|-----------------------------------------------------------------|
| Supervisor Password Is:<br>User Password Is:<br>Set User Password<br>Password on boot:<br>Piant disk boot sector:<br>Diskette access: | Clear<br>Clear<br>Enteri<br>Enteri<br>Poreal<br>Parcenteri | Supervisor Password<br>controls access to the<br>setup utility. |

Figure 3: Security

### ∽Set User Password

You can only enter but do not have the right to change the options of the setup menus. When you select this function, the following message will appear at the center of the screen to assist you in creating a password.

Type the password up to 6 characters in lengh and press <Enter>. The password typed now will clear any previously entered password from the CMOS memory. You will be asked to confirm the entered password. Type the password again and press <Enter>. You may also press <Esc> to abort the selection and not enter a specified password.

#### ∽Set Supervisor Password

You can install and change this options for the setup menus. Type the password up to 6 characters in lengh and press <Enter>. The password typed now will clear any previously entered password from the CMOS memory. You will be asked to confirm the entered password. Type the password again and press <Enter>. You may also press <Esc> to abort the selection and not enter a specified password or press <Enter> key to disable this option.

#### Password on boot

Password entering will be required when system on boot.

- ➡ Enabled Requires entering password when system on boot.
- ➡ Disabled Disable this function. (Default setting)

#### ∽Fixed disk boot sector

- →Write Protect Write protects boot sector on harddisk to protect against virus.
- ► Normal Set the fixed disk boot sector at Normal state. (Default setting)

### ∽Diskette access

Control access to diskette drives.

- ➤ User Requires user's password to access floppy drives.
- Supervisor Requires supervisor's password to access floppy drives. (Default setting)

GA-3CCWV-RH Motherboard

# Server

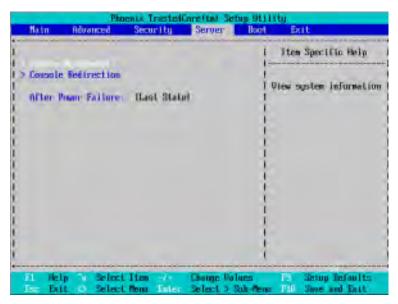

Figure 4: Server

# System Management

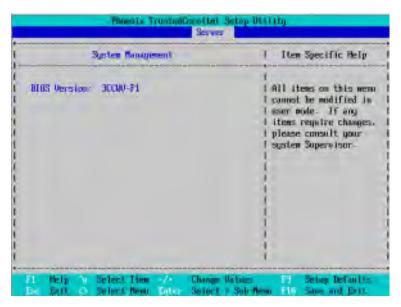

Figure 4-1: System Management

#### ∽Server Management

This category allows user to view the server management features. Including information of **BIOS Version**. All items in this menu cannot be modified in user's mode. If any items require changes, please consult your system supervisor.

# **Console Redirection**

| Offendies         If enabled, it all use a port on the notherboard.           Band Fate         [19.28]         use a port on the notherboard.           Console Type         [UT100-1]         motherboard.           Flow Control         RCIS/RISJ         motherboard.           Console connection:         Directl         Contione C.K. after FUST:         Direct | Commile Redir                                       | ect ion                                      | Item Specific Hely |
|----------------------------------------------------------------------------------------------------|-----------------------------------------------------|----------------------------------------------|--------------------|
| 1                                                                                                    | Console Type<br>Flow Control<br>Console connection: | 119-283<br>007100+1<br>0075/0753<br>001rsct1 |                    |

Figure 4-2: Console Redirection

## COM Port Address

If this item allows user to determine which port to use for console reidrection.

| ➡On-board COMA  | Use COMA as he COM port address. |
|-----------------|----------------------------------|
| ► On-board COMB | Use COMB as he COM port address. |

➡ Disabled Disable this function. (Default setting)

### 🗢 Baud Rate

This option allows user to set the specified baud rate.

→ Options 300, 1200, 2400, 9600, 19.2K, 38.4K, 57.6K, 115.2K.

#### ∽ Console Type

 ➡ Options
 VT100, VT100 8bit, PC-ANSI 7bit, VT100+, VT-UTF8

#### ∽ Flow Control

This option provide user to enable the flow control function.

- None Not supported.
- ➤ XON/OFF Software control.
- ➡ CTS/RTS Hardware control. (Default setting)

#### ∽ Console connection

This field indicates whether the console is connected directly to the system or a modem is used to connect.

- Direct Console is connected directly to the system. (Default setting)
- Disabled Console is connected via the modem.

### ∽ Continue C.R. after POST

This option allows user to enable console redirection after O.S has loaded.

- ► On Enable console redirection after O.S has loaded.
- ➤Off Disable this function. (Default setting)

|                                |    | ŧ  | Item Specific Help     |
|--------------------------------|----|----|------------------------|
| e Redirection<br>Power Failure | 6A | 10 | iew system information |
|                                |    |    |                        |
|                                |    |    |                        |
|                                |    | -  |                        |
|                                |    |    |                        |

#### **After Power Failure**

This option provides user to set the mode of operation if an AC / power loss occurs.

- ▶ Power On System power state when AC cord is re-plugged.
- Stay Off Do not power on system when AC power is back.
- ► Last State Set system to the last sate when AC power is removed. Do not power on system when AC power is back. (Default setting)

# Boot

| Base an | In the sectors     |     | 1 Item Specific Help                                       |
|---------|--------------------|-----|------------------------------------------------------------|
| mor p   | riority order:     |     | 1                                                          |
| 2:      |                    |     | I Keys used to view or                                     |
| 3:      |                    |     | f configure devices:                                       |
| 44      |                    |     | I Up and Down arrows                                       |
| 51      |                    |     | i select a device                                          |
| 6:      |                    |     | 1 <+> and <-> mones                                        |
| 7:      |                    |     | I the device up or down                                    |
| Farlad  | d from boot order  |     | 1 <d <d="" and="" specifies<br="">1 the device fixed m</d> |
|         | ALL LUE HOD        |     | rencuable.                                                 |
|         | Cotable Add in Car | da. | 1 (x) exclude or includ                                    |
|         |                    |     | I the device to bart.                                      |
|         |                    |     | 1 (Shift + 1) enables a                                    |
|         |                    |     | I disables a device -                                      |
|         |                    |     | 1 (1 - 4) Loads default                                    |
|         |                    |     | i boot sequence.                                           |

Figure 5: Boot

### ☞Boot Priority Order

This field determines which type of device the system attempt to boot from after **PhoenixBIOS Post** completed. Specifies the boot sequence from the available devices. If the first device is not a bootable device, the system will seek for next available device.

#### Key used to view ot configure devices:

Up and Down arrows select a device.

<+> and <-> moves the device up or down.

<f> and <r> specifies the device fixed or removable.

<x> exclude or include the device to boot.

<1-4> Loads default boot secquence.

GA-3CCWV-RH Motherboard

# Exit

| Balu             | Advan                                         |          | e Trusteilo<br>Jourity                                                                                                    | Server<br>Server       | Enot Exit                                             |
|------------------|-----------------------------------------------|----------|----------------------------------------------------------------------------------------------------|------------------------|-------------------------------------------------------|
|                  |                                               |          | ()                                                                                                    |                        | I Item Specific Help                                  |
| Load 5<br>Discar | ilscardin<br>letop Bef<br>d Changes<br>hanges |          | and the second second s |                        | Exit System Setup and<br>save your changes to<br>CMOS |
|                  |                                               |          |                                                                                                    |                        |                                                       |
| FI M             | the Color                                     | Select N |                                                                                                    | Lhangu Va<br>Execute L |                                                       |

Figure 6: Exit

# About This Section: Exit

Once you have changed all of the set values in the BIOS setup, you should save your changes and exit BIOS setup program. Select "Exit" from the menu bar, to display the following sub-menu.

- Exit Saving Changes
- Exit Discarding Changes
- Load Settup Default
- Discard Change
- Save Changes

### ☞Exit Saving Changes

This option allows user to exit system setup with saving the changes. Press <Enter> on this item to ask for the following confirmation message: Pressing 'Y' to store all the present setting values tha user made in this time into CMOS. Therefore, whenyou boot up your computer next time, the BIOS will re-configure your system according data in CMOS.

| Halo 6 | Monneel | Security                                             | Server      | iout Ex     | it l                             |
|--------|---------|------------------------------------------------------|-------------|-------------|----------------------------------|
|        |         | -                                                    |             | f Item      | Specific Help                    |
|        |         | ilenter)<br>(Enter)<br>(Enter)<br>(Enter)<br>(Enter) |             |             | ysten Setup an<br>our changes to |
|        | i       | Setup (                                              | onfirmation |             | 4                                |
|        | Save    | configuration                                        | changes as  | d exit now? | -                                |
|        | 1       |                                                      | INo         |             |                                  |
|        |         |                                                      |             |             |                                  |
|        |         |                                                      |             | i           |                                  |
|        |         |                                                      |             | -           |                                  |
|        |         |                                                      |             | 1           |                                  |
|        |         | Since Select                                         |             | un Arcent   |                                  |

#### **\***Exit Discarding Changes

This option allows user to exit system setup without changing any previous settings values in CMOS. The previous selection remain in effect. This will exit the Setup Utility and restart your computer when selecting this option.

# ∽Load Settup Default

This option allows user to load default values for all setup items.

When you press <Enter> on this item, you will get a confirmation dialog box with a message as below:

|                                                                             | Theen is TrustelCor | re(ta) Setup dt(1)ty                        |
|-----------------------------------------------------------------------------|---------------------|---------------------------------------------|
| Matn Advan                                                                  | cel Security        | Server Boot Exit                            |
| Parts Party of                                                              | anges (Enter)       | i Iten Specific Hela                        |
| Exit Saving Change<br>Eait Discarding Ch<br>Discard Changes<br>Save Changes | Changes (Enter)     | Load default values<br>for all SETUP items. |
|                                                                             | Setup Cor           | nfirmation 1                                |
|                                                                             | Load default co     | Infiguration now? 1<br>INal I               |
|                                                                             | -                   |                                             |
|                                                                             |                     | i.                                          |
|                                                                             |                     |                                             |
|                                                                             | Sume Select         | Enter Accept                                |

# ∽Discard Changes

This option allows user to load previos values from CMOS for all setup item.

When you press <Enter> on this item, you will get a confirmation dialog box with a message as below:

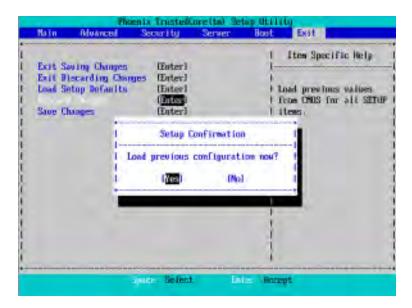

# ∽Save Changes

This option allows user to save setup dat ato CMOS.

When you press <Enter> on this item, you will get a confirmation dialog box with a message as below:

|                        | Phoenix TrustedCo                     |                 |                                                 |
|------------------------|---------------------------------------|-----------------|-------------------------------------------------|
| Nato Advance           | ed Security                           | Server Inc      | d Edit                                          |
|                        |                                       |                 | I Item Specific Help                            |
| Exit Saring Cha        | inges (Enter)                         |                 | A Restoration in statistics of the second state |
| Exit Discarding        | Changes [Enter]                       |                 | 1                                               |
| Load Setup Defa        |                                       |                 | I Save Setup Data to                            |
| <b>Discard Charges</b> |                                       |                 | I CMDS-                                         |
|                        | Enteri                                |                 | 1                                               |
|                        | I Satur Co                            | nfirmation      |                                                 |
|                        | i Secap to                            | na ir na cion   |                                                 |
|                        | I Save configura                      | tion changes no | N7 1                                            |
|                        | 1                                     |                 | 1                                               |
|                        | l Res                                 | (No.)           |                                                 |
|                        | · · · · · · · · · · · · · · · · · · · |                 | and the second data                             |
|                        | 1.0                                   |                 |                                                 |
|                        | 1                                     |                 |                                                 |
|                        | 1                                     |                 |                                                 |
|                        | -                                     |                 |                                                 |
|                        | -                                     |                 |                                                 |
|                        |                                       |                 |                                                 |
|                        |                                       |                 |                                                 |

Press [Yes] to save setup daya to CMOS.

# Chapter 4 Application Driver Installation

# A. NVDIA Chipset Driver Installation

Insert the driver CD-title that came with your motherboard into your CD-ROM driver, the driver CD-title will auto start and show the installation guide. If not, please double click the CD-ROM device icon in "My computer", and execute the setup.exe.

Installation Procedures:

WOTE: If you are using Windows 64-bit operating system, please install Audio Hot Fix driver prior to start the NVIDIA Chipset Driver Installation.

1. The CD auto run program starts, Click on "nVDIA Chipset Driver" to start the installation.

Then, a series of installation wizards appear. Follow up the wizards to install the drivers.
 Setup completed, click "Finish" to restart your computer.

#### 1. Autorun

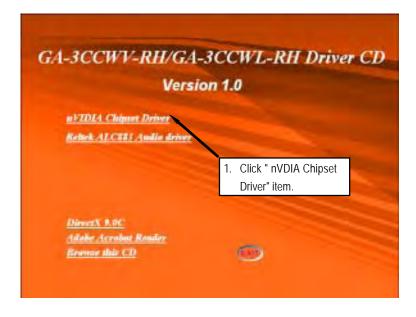

#### GA-3CCWV-RH/GA-3CCWL-RH Motherboard

2. InstallShield Wizard Welcome Window

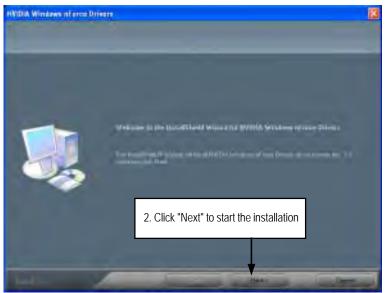

3. Select Features

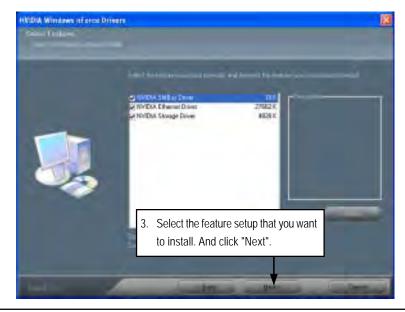

#### 4. NVDIA IDE SW Driver Information

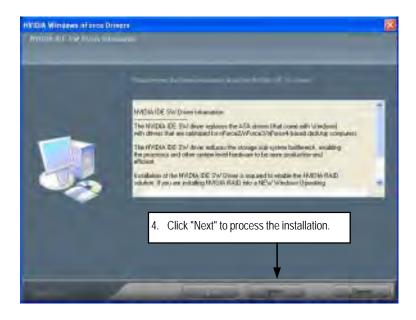

5. IDE SW Driver Installation Confirmation Dialog

| Install NVIDIA | IDE SW driver?                               |
|----------------|----------------------------------------------|
| 2) Do yo       | ou want to install the NVIDIA IDE SW driver? |
| 6              | Yes No                                       |
| L              |                                              |
|                | 5. Click "Yes".                              |

GA-3CCWV-RH/GA-3CCWL-RH Motherboard

6. Firewall and ForceWare Network Access Manager Installation Confirmation Dialog

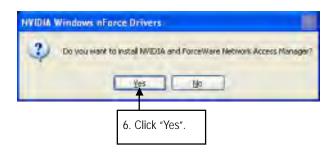

7. Network Access Manager Installation

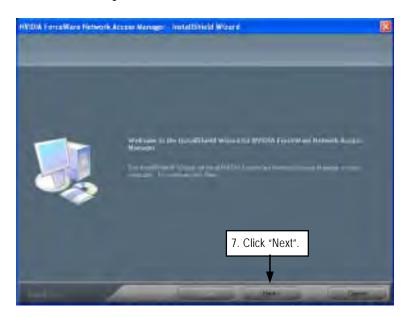

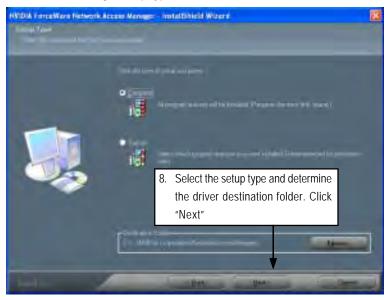

8. Network Access Manager Setup Type Selection

9. Installation Complete. Restart Computer

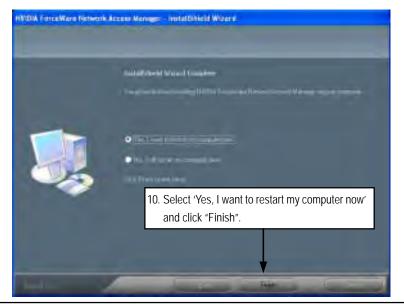

GA-3CCWV-RH/GA-3CCWL-RH Motherboard

# B. Audio Hot Fix Driver Installation (For Windows 64-bit operating system)

Insert the driver CD-title that came with your motherboard into your CD-ROM driver, the driver CD-title will auto start and show the installation guide. If not, please double click the CD-ROM device icon in "My computer", and execute the setup.exe.

#### Installation Procedures:

- 1. The CD auto run program starts, Click on "Browse this CDr" to start the installation.
- 2. Select "Realtek" folder.
- 3. Execute the self-execute file to start installation.
- 4. Follow up the wizards to install the drivers.
- 5. Installation complete, click "Finish".

#### 1. Autorun

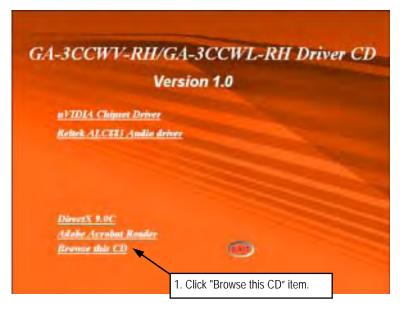

- BIN NFref919 Reated Autocum 2. Click "Realtek" folder.
- 2. Select "Realtek" Folder

3. Execute the file

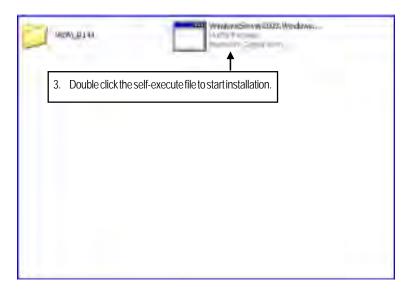

4. InstallShield Wizard Welcome Window

| Software Update Installati | on Wizard                                                                                                    |  |
|----------------------------|----------------------------------------------------------------------------------------------------|--|
| Ð                          | Use this wized to install the following software update<br>Hotfix for Windows x64<br>(KB901105)                                                                                                    |  |
|                            | Below you install the update, we recommunit that you<br>Back up your system<br>Close all open program.<br>You what could to under use record to about the use open<br>the table of the sector of the sector open the sector open program. |  |
|                            | Heda Lar                                                                                                    |  |

5. License Agreement

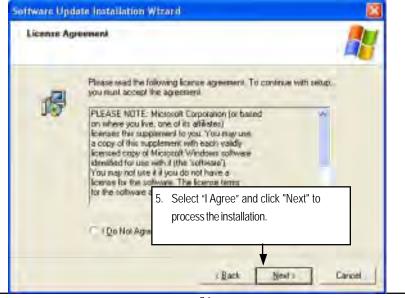

### 6. Installation Complete

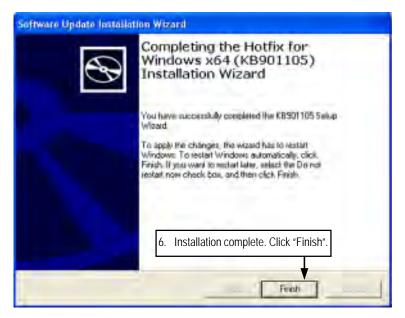

# C. Realtek ALC883 Audio Driver Installation

Insert the driver CD-title that came with your motherboard into your CD-ROM driver, the driver CD-title will auto start and show the installation guide. If not, please double click the CD-ROM device icon in "My computer", and execute the setup.exe.

#### Installation Procedures:

1. The CD auto run program starts, Click on "Realtek ALC883 Audio Driver" to start the installation.

2. Then, a series of installation wizards appear. Follow up the wizards to install the drivers.

3. Setup completed, click "Finish" to restart your computer.

# 1. Autorun

|                                                                      | VGA-3CCWL-RH Driver CD<br>Version 1.0        |
|----------------------------------------------------------------------|----------------------------------------------|
| <u>nVIDLA Chipmet Driv</u><br><u>Refleck ALCIRI Andia</u>            |                                              |
|                                                                      | 1. Click "Realtek ALC883 Audio Driver" item. |
| <u>DirectX 9.0C</u><br>Ailabe Accobat Roule<br><u>Browne this CD</u> | * 💿                                          |

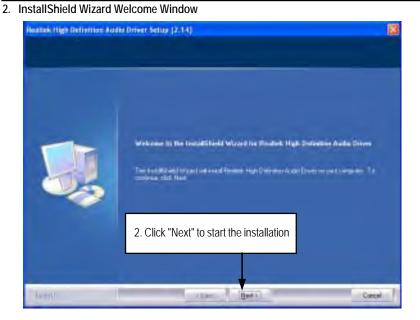

3. Installaiton Wizard Complete

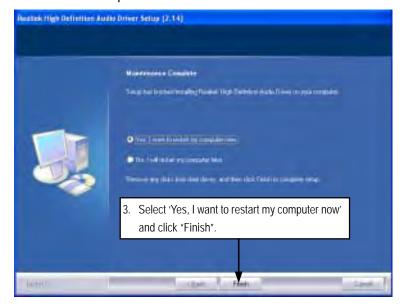

# D. DirectX 9.0 Driver Installation

Insert the driver CD-title that came with your motherboard into your CD-ROM driver, the driver CD-title will auto start and show the installation guide. If not, please double click the CD-ROM device icon in "My computer", and execute the setup.exe.

#### Installation Procedures:

- 1. The CD auto run program starts, Double click on "Directx9.0" to start the installation.
- 2. Then, a series of installation wizards appear. Follow up the wizards to install the drivers.
- 3. Setup completed, click "Finish" to restart your computer.

# 1. Autorun

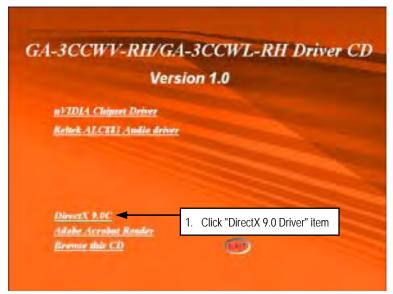

#### 2. License Agreement

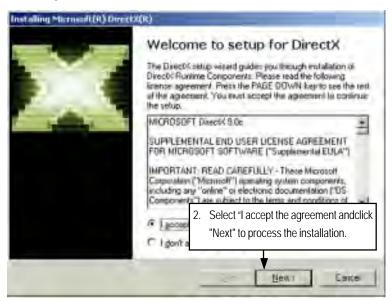

3. Start Installaiton

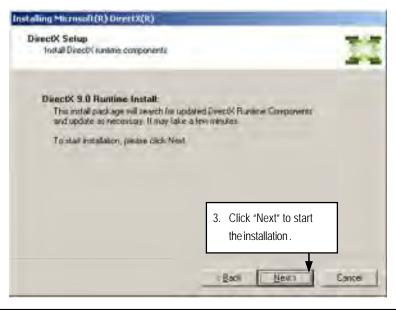

# 4. Installaiton Wizard completed

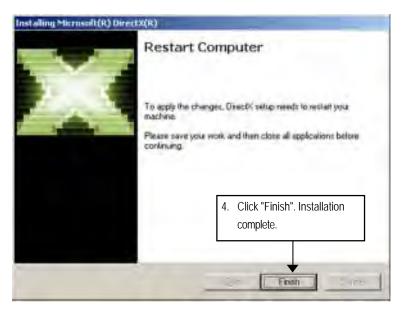

Appendix

# Chapter 5 Appendix

Appexdix:

PCI-X Card QVL

| Appexuix. |                                                                      |                                                            | ·                             |                                                            |                    |                                                            |                    |                                                                |                    |  |
|-----------|----------------------------------------------------------------------|------------------------------------------------------------|-------------------------------|------------------------------------------------------------|--------------------|------------------------------------------------------------|--------------------|----------------------------------------------------------------|--------------------|--|
|           | Remark                                                               | Please change to all slots after installing O.S.           |                               | Please change to all slots after<br>installing O.S.        |                    | Please change to all slots after installing O.S.           |                    | Please change to all slots after installing O.S.               |                    |  |
|           | Result                                                               | ٩                                                          | ٩                             | ط                                                          | Ч                  | ط                                                          | Ч                  | Ч                                                              | ٩                  |  |
|           | Test Procedure<br>(Note: Please "Disabled"<br>memory "ECC" function) | Driver Installation under Windows<br>XP Professional + SP2 | SPbest Stress test            | Driver Installation under Windows<br>XP Professional + SP2 | SPbest Stress test | Driver Installation under Windows<br>XP Professional + SP2 | SPbest Stress test | Driver Installation under Windows<br>XP Professional x64 + SP1 | SPbest Stress test |  |
|           | Test Item                                                            | Adaptec 29320A-R SCSI RAID<br>card                         | (Build HostRAID 1+ Hot Spare) | Adaptec 2200S RAID card (Build                             |                    | Intel SRCU42L SCSI RAID card                               | (דמוום האוטט)      | Adaptec 2120S RAID card (Build                                 | KAIDU)             |  |
|           | No.                                                                  |                                                            |                               | 2.                                                         |                    | 'n                                                         |                    | 4.                                                             |                    |  |

81

| ک<br>نو ش <b>ک</b> | Test Item                        | Test Procedure                                             |        |                                                  |
|--------------------|----------------------------------|------------------------------------------------------------|--------|--------------------------------------------------|
|                    |                                  | (Note: Please "Disabled"<br>memory "ECC" function)         | Result | Remark                                           |
|                    | Adaptec 19160 SCSI card          | Driver Installation under Windows<br>XP Professional + SP2 | Ч      | Please change to all slots after installing O.S. |
| ġ.                 |                                  | SPbest Stress test                                         | Ч      |                                                  |
| 5                  | Intel 1000XT LAN card            | Driver Installation under Windows<br>XP Professional + SP2 | ٩      | Please change to all slots                       |
|                    |                                  | Dp_tcp32 LAN Stress test for all slot                      | Ч      |                                                  |
|                    |                                  | Driver Installation under Windows<br>XP Professional + SP2 | Ч      | Please change to all slots                       |
|                    | ווופן וטטטאון באוא כמום          | Dp_tcp32 LAN Stress test for all slot                      | Ч      |                                                  |
|                    |                                  | Driver Installation under Windows<br>XP Professional + SP2 | Ч      | Please change to all slots                       |
|                    | Intel LOUMIL Dual polis LAN Card | Dp_tcp32 LAN Stress test for all slot                      | Ь      |                                                  |

| Appendix : A | cronyms                                             |
|--------------|-----------------------------------------------------|
| Acronyms     | Meaning                                             |
| ACPI         | Advanced Configuration and Power Interface          |
| APM          | Advanced Power Management                           |
| AGP          | Accelerated Graphics Port                           |
| AMR          | Audio Modem Riser                                   |
| ACR          | Advanced Communications Riser                       |
| BBS          | BIOS Boot Specification                             |
| BIOS         | Basic Input / Output System                         |
| CPU          | Central Processing Unit                             |
| CMOS         | Complementary Metal Oxide Semiconductor             |
| CRIMM        | Continuity RIMM                                     |
| CNR          | Communication and Networking Riser                  |
| DMA          | Direct Memory Access                                |
| DMI          | Desktop Management Interface                        |
| DIMM         | Dual Inline Memory Module                           |
| DRM          | Dual Retention Mechanism                            |
| DRAM         | Dynamic Random Access Memory                        |
| DDR          | Double Data Rate                                    |
| ECP          | Extended Capabilities Port                          |
| ESCD         | Extended System Configuration Data                  |
| ECC          | Error Checking and Correcting                       |
| EMC          | Electromagnetic Compatibility                       |
| EPP          | Enhanced Parallel Port                              |
| ESD          | Electrostatic Discharge                             |
| FDD          | Floppy Disk Device                                  |
| FSB          | Front Side Bus                                      |
| HDD          | Hard Disk Device                                    |
| IDE          | Integrated Dual Channel Enhanced                    |
| IRQ          | Interrupt Request                                   |
| I/O          | Input / Output                                      |
| IOAPIC       | Input Output Advanced Programmable Input Controller |
| ISA          | Industry Standard Architecture                      |

| LAN  | Local Area Network                   |
|------|--------------------------------------|
| LBA  | Logical Block Addressing             |
| LED  | Light Emitting Diode                 |
| MHz  | Megahertz                            |
| MIDI | Musical Instrument Digital Interface |
| MTH  | Memory Translator Hub                |
| MPT  | Memory Protocol Translator           |
| NIC  | Network Interface Card               |
| OS   | Operating System                     |
| OEM  | Original Equipment Manufacturer      |
| PAC  | PCI A.G.P. Controller                |
| POST | Power-On Self Test                   |
| PCI  | Peripheral Component Interconnect    |
| RIMM | Rambus in-line Memory Module         |
| SCI  | Special Circumstance Instructions    |
| SECC | Single Edge Contact Cartridge        |
| SRAM | Static Random Access Memory          |
| SMP  | Symmetric Multi-Processing           |
| SMI  | System Management Interrupt          |
| USB  | Universal Serial Bus                 |
| VID  | Voltage ID                           |